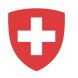

Département fédéral de l'économie, de la formation et de la recherche DEFR **Secrétariat d'État à l'économie SECO** Marché du travail/assurance-chômage

## **Manuel d'enregistrement pour les agences de placement privées ne possédant pas de login**

- 1. Allez sur [https://www.job-room.ch/.](https://www.job-room.ch/)
- 2. Dans Job-Room, cliquez sur le bouton «Enregistrement» dans le coin supérieur droit.

Enregistrement

La page d'information pour l'enregistrement apparaît. Pour lancer le processus d'enregistrement, cliquez sur «Démarrer l'enregistrement».

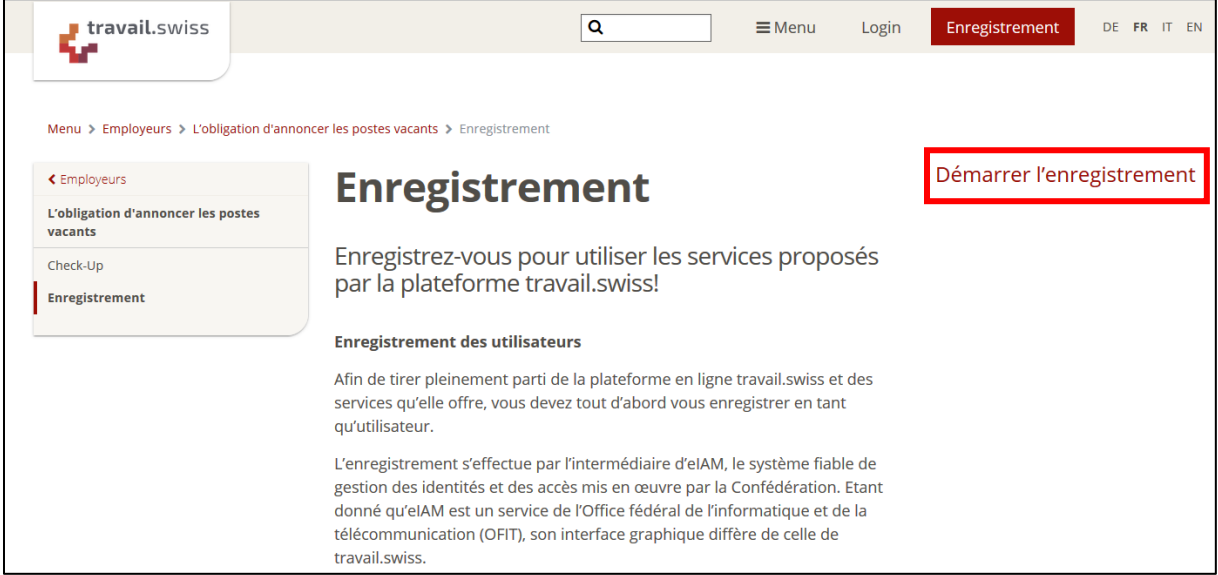

Vous serez ensuite dirigé vers le formulaire d'inscription eIAM, qui sera utilisé pour vous enregistrer pour votre profil Job-Room.

- 3. **Attention:** Dans l'écran suivant, il ne faut pas encore entrer une adresse email et un mot de passe, mais vous devez d'abord enregistrer un utilisateur.
- 4. Cliquez sur «Enregistrer un utilisateur» pour lancer le processus d'enregistrement.

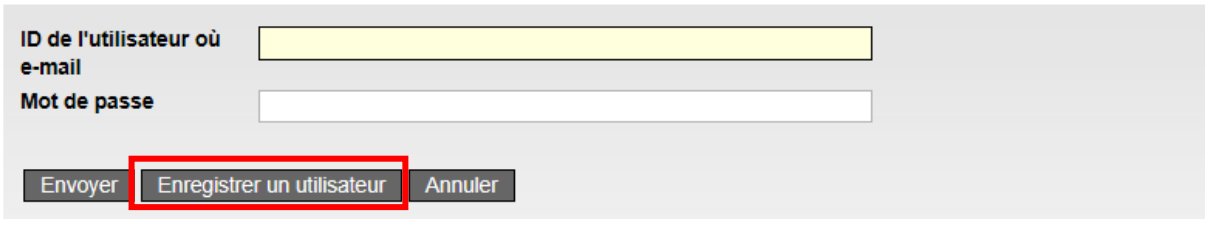

- 5. Suivez les étapes affichées.
	- a. Tapez le captcha affiché dans le champ Texte du Captcha.
	- b. Entrez l'adresse e-mail que vous voulez utiliser comme nom d'utilisateur et pour la correspondance future. Cliquez sur «Continuer».

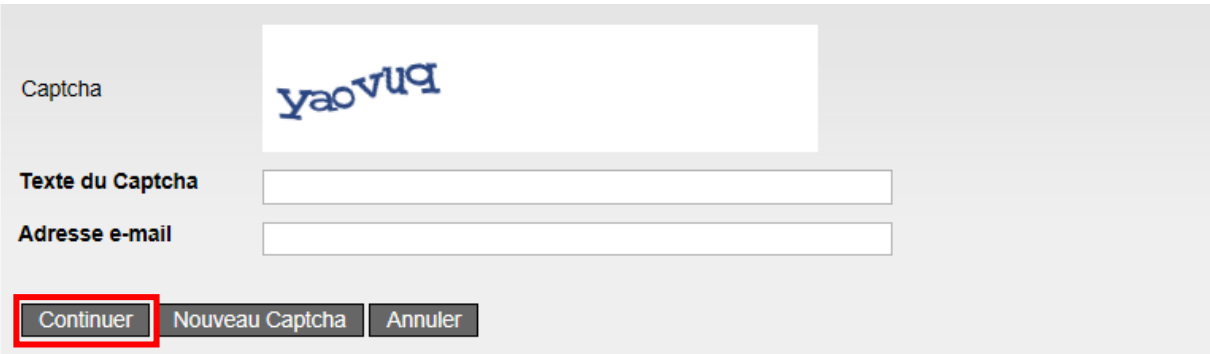

c. Entrez le code que nous avons envoyé à l'adresse e-mail que vous avez fournie et confirmez en cliquant sur «Continuer».

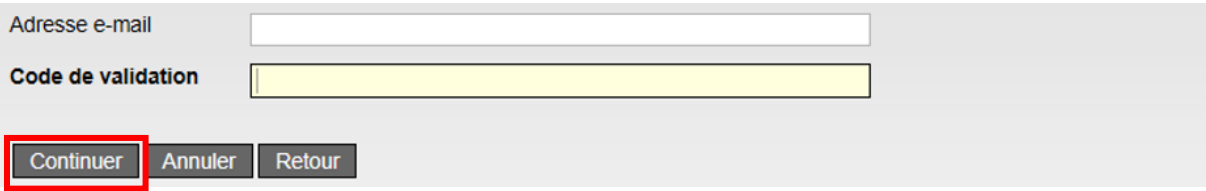

d. Entrez le numéro de téléphone portable que vous souhaitez utiliser pour recevoir les codes de confirmation et cliquez sur «Continuer».

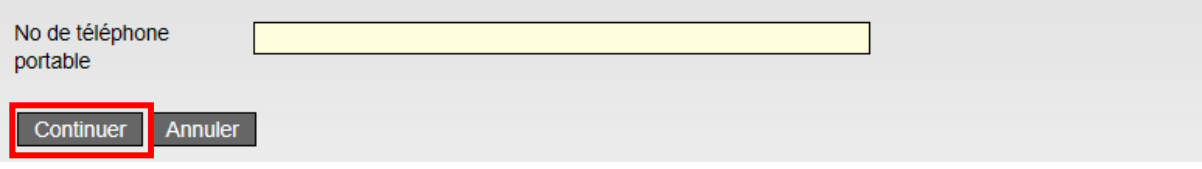

e. Entrez le code de confirmation que vous avez reçu par SMS et cliquez sur «Continuer».

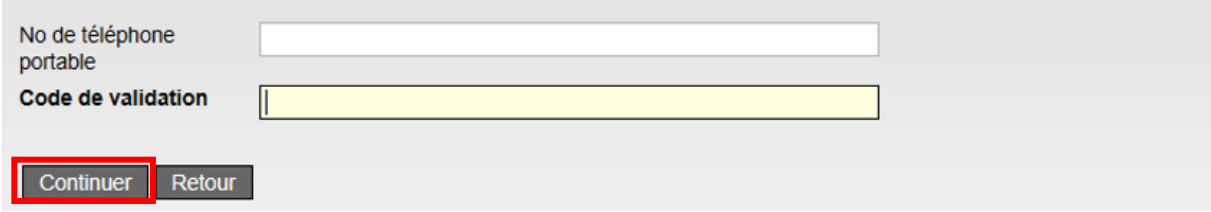

f. Entrez votre prénom et nom de famille. Lisez les conditions d'utilisation relatives à l'utilisation de l'application eIAM et confirmez-les en cochant la case appropriée. Cliquez sur «Continuer».

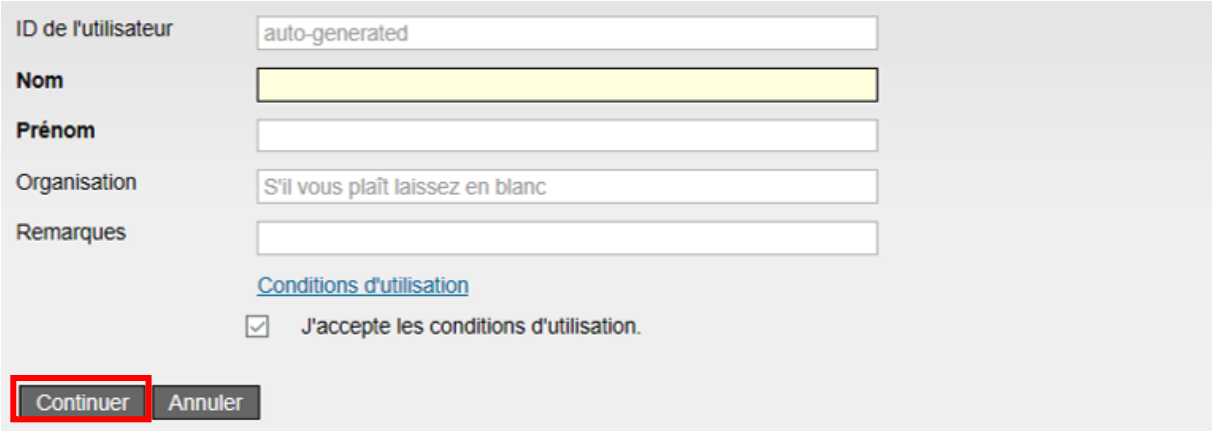

g. Définissez un mot de passe répondant aux critères énumérés pour votre compte d'utilisateur et confirmez-le. Cliquez ensuite sur «Continuer».

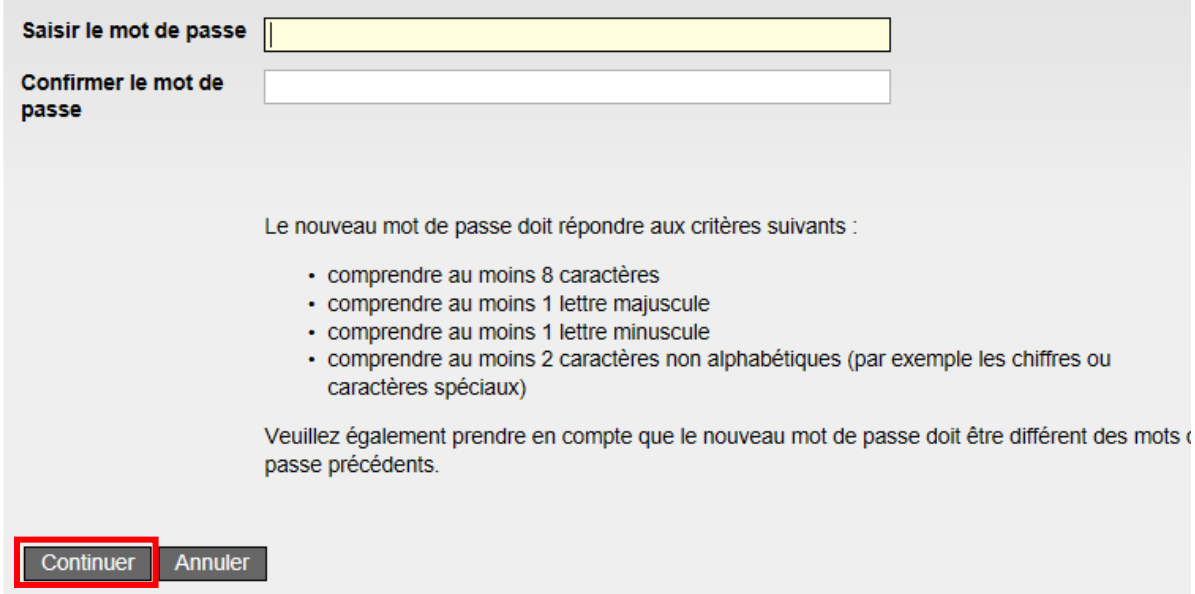

6. Vous avez maintenant créé votre login personnel. La fenêtre suivante apparaît. Cliquez sur «Continuer».

## Enregistrement utilisateur : vous vous êtes enregistré avec succès

Un utilisateur avec l'ID-utilisateur suivante a été créé.

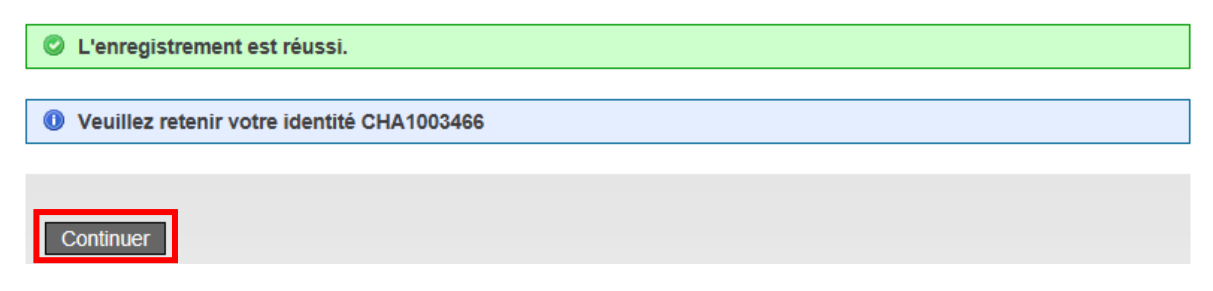

7. **IMPORTANT**: Le message qui apparaît ensuite, «Accès pas possible», signifie que votre compte d'utilisateur n'est pas encore entièrement activé pour Job-Room. Pour activer le compte pour Job-Room, cliquez sur «Demander l'accès».

## Accès pas possible

O Vous ne avez pas les droits d'accès pour cette application. Cela peut être dû aux raisons suivantes: 1. C'est la première fois que vous voulez accéder à cette application. S'il vous plaît cliquez sur le bouton «Demande d'accès» et suivez les instructions 2. Si vous avez déjà demandé l'accès à cette application, les étapes suivantes peuvent vous aider: · attendre jusqu'à ce que vous recevez l'e-mail qui confirme que vous avez accès. · cliquez sur le bouton "Connexion à nouveau" et sélectionnez une méthode de connexion différente parce que la méthode de connexion précédemment sélectionné n'a pas été acceptée par l'application.

Demander l'accès

8. Remplissez les champs Nom et Prénom et cochez à nouveau la case «J'accepte les conditions d'utilisation». Cliquez sur «Continuer».

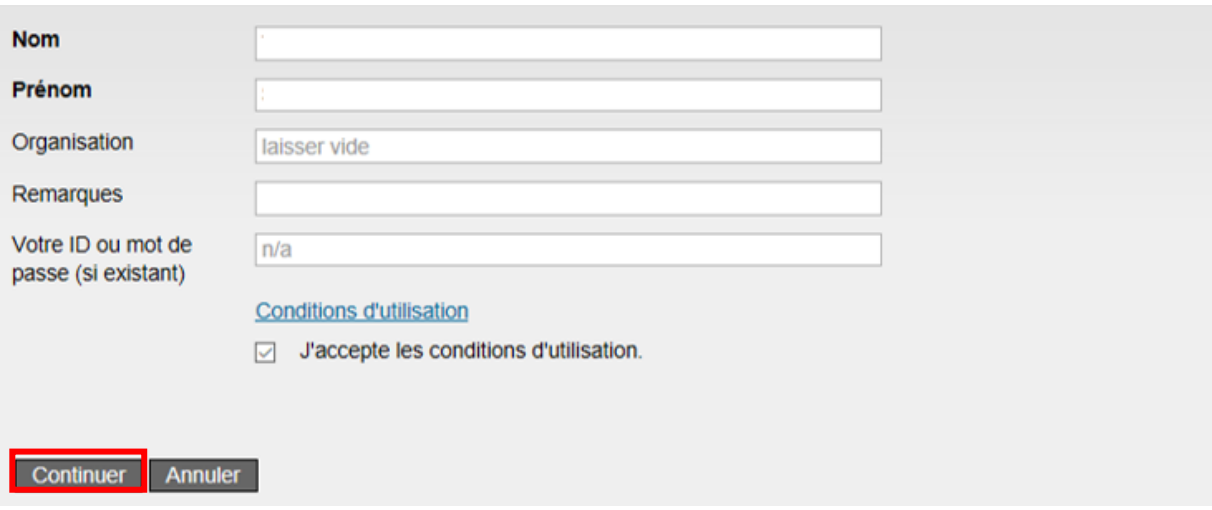

9. Votre compte a été activé avec succès pour Job-Room. Cliquez sur «Retour à l'application».

## Demande d'accès: Demande traitée avec succès

Vous avez maintenant accès à l'application demandée. Les nouveaux droits ne seront effectifs qu'après la prochaine authentification. Veuillez vous déconnecter en cliquant "Retour à l'application".

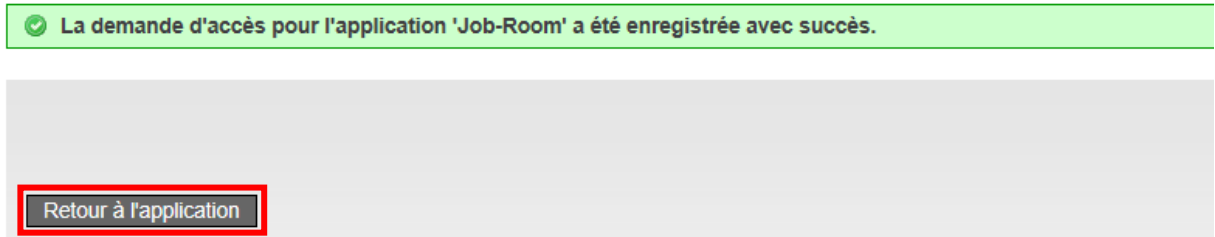

10. Vous êtes maintenant redirigé automatiquement vers Job-Room. **IMPORTANT**: Cliquez sur le bouton «Se déconnecter maintenant».

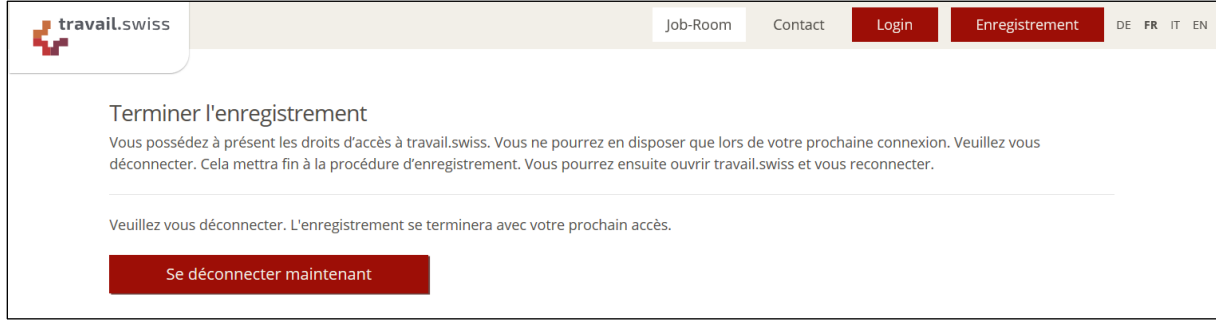

11. Vous pouvez voir, dans le coin supérieur droit de la page de Job-Room, un bouton intitulé «Login». Veuillez cliquer sur le bouton «Login».

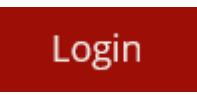

12. Entrez votre adresse e-mail et le mot de passe défini et cliquez sur «Envoyer».

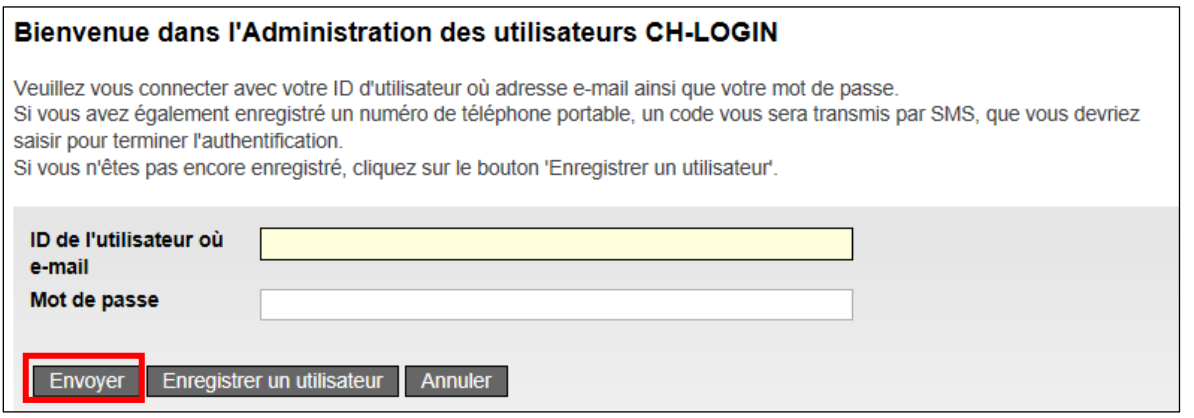

13. Vous recevrez un code de confirmation sur votre téléphone portable. Veuillez l'entrer dans le champ correspondant, puis cliquer sur «Suivant».

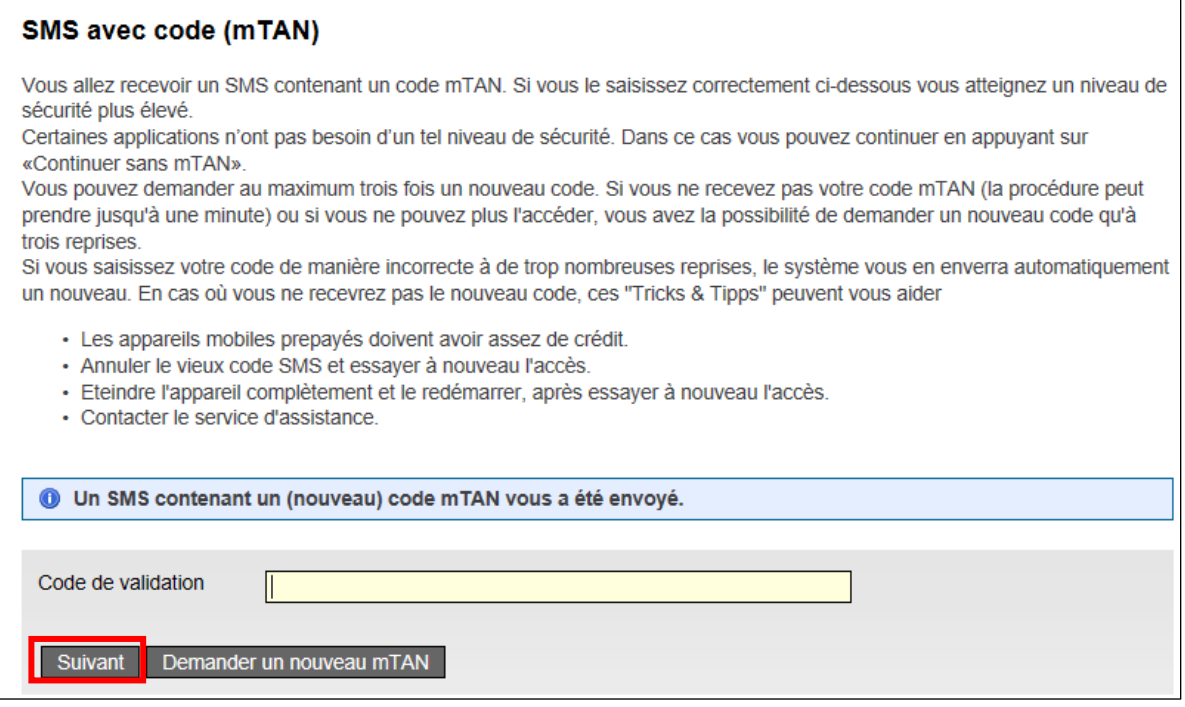

14. La fenêtre représentée apparaît maintenant dans Job-Room. Sélectionnez «Je souhaite utiliser travail.swiss en tant que agence de placement privée» et «J'accède pour la première fois à travail.swiss ou Job-Room». Les conditions d'utilisation que vous confirmez ici concernent l'application Job-Room. Après avoir lu les conditions d'utilisation, confirmez-les en cochant la case «J'accepte les conditions d'utilisation», puis cliquez sur «Suivant».

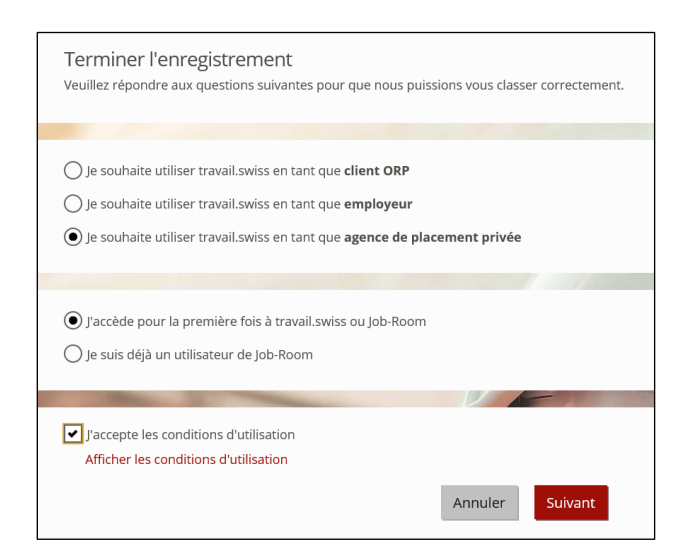

15. Sélectionnez votre agence de placement dans le champ de recherche.

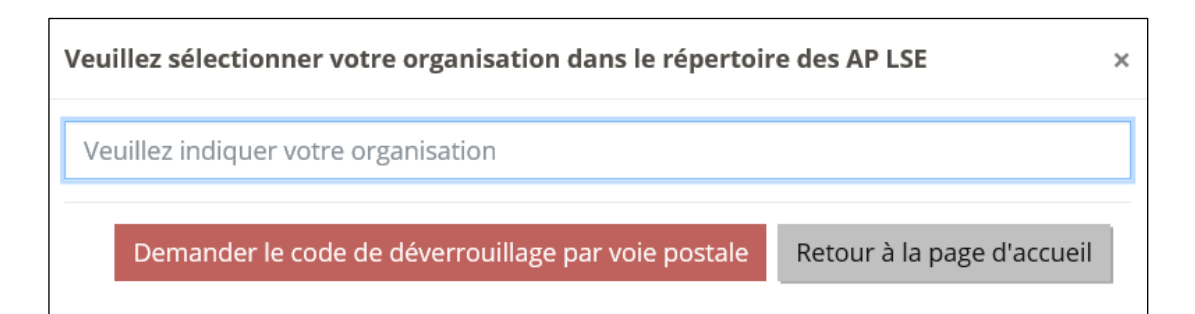

16. Assurez-vous que vous avez bien sélectionné votre entreprise en vérifiant l'adresse, puis cliquez sur «Demander» le code de déverrouillage par voie postale».

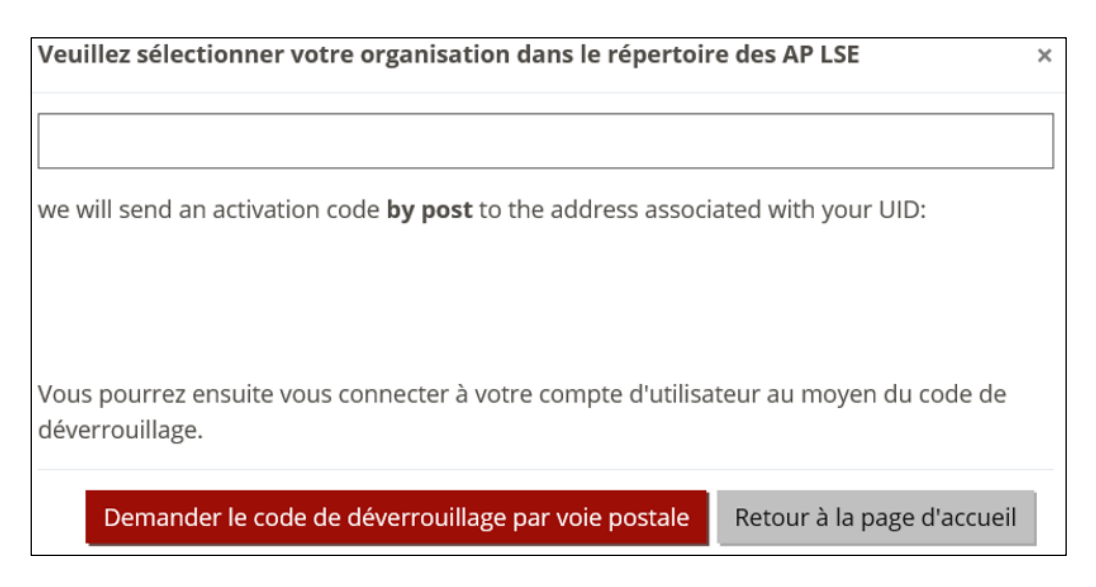

17. Une fois que vous avez cliqué sur le bouton «Demander» le code de déverrouillage par voie postale», le libellé du bouton change en «Le code de déverrouillage a bien été demandé» et le fond devient vert.

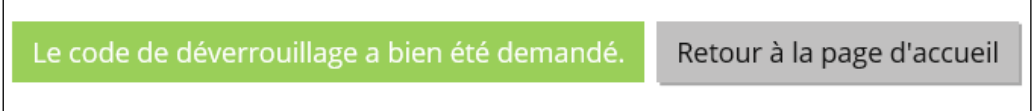

18. Vous allez ensuite recevoir une lettre par la poste à l'adresse indiquée, que vous avez sélectionnée dans le répertoire des entreprises de placement LSE. Vous pouvez maintenant fermer toutes les fenêtres et continuer le processus d'enregistrement une fois que vous aurez reçu la lettre.

19. Après avoir reçu la lettre, allez à nouveau dans Job-Room et cliquez sur le bouton «Login».

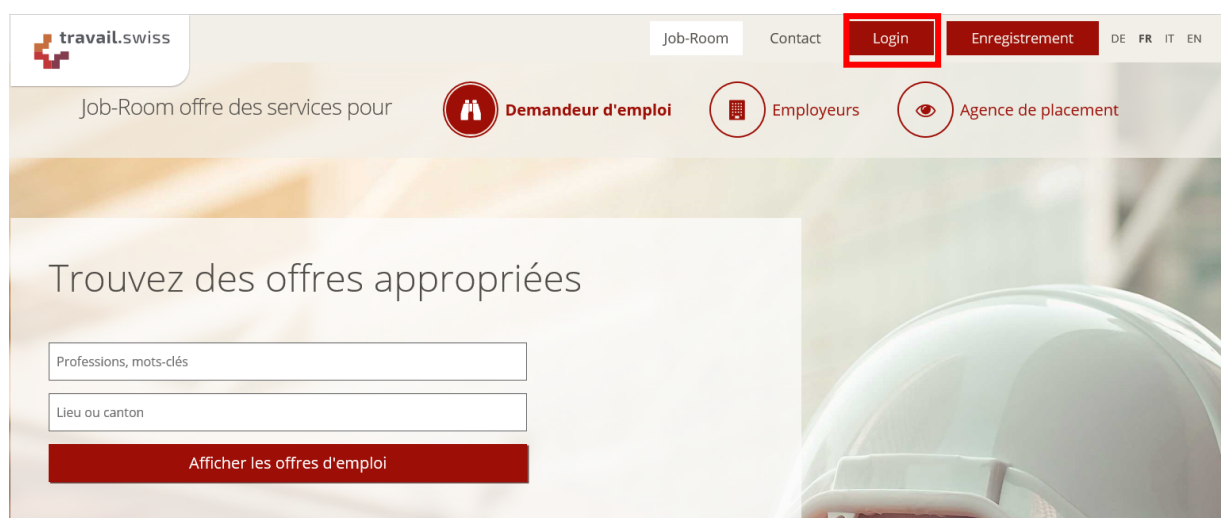

20. Entrez votre adresse e-mail et le mot de passe défini et cliquez sur «Envoyer».

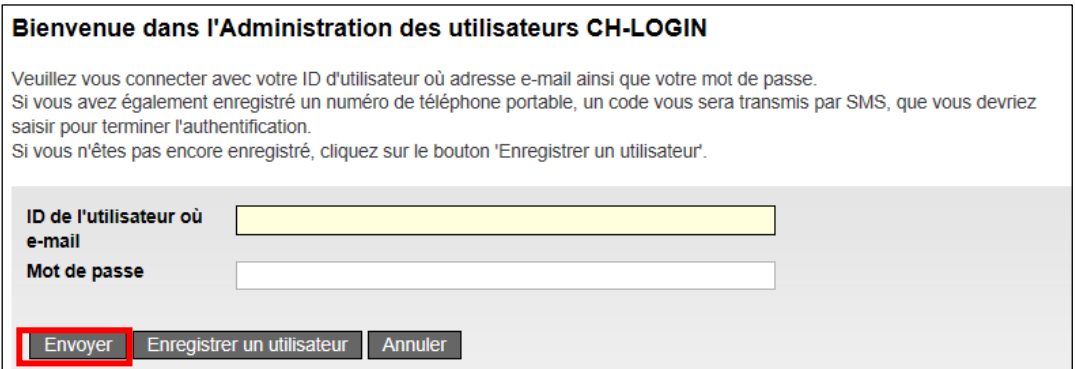

21. Entrez le code reçu par SMS dans le champ approprié et cliquez sur «Suivant».

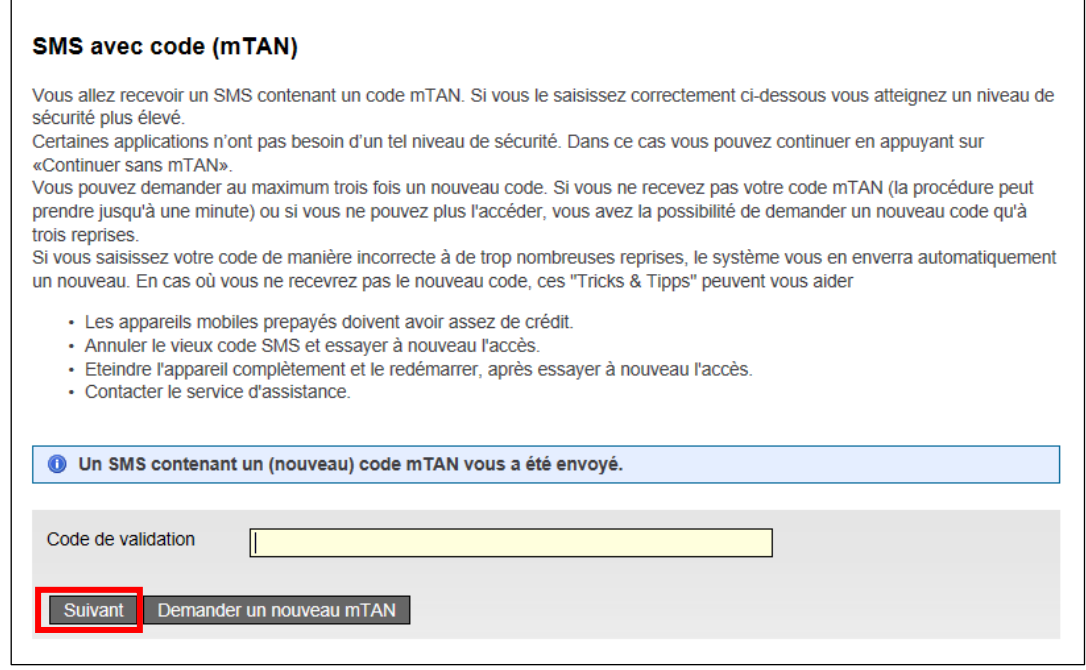

22. Entrez le code de validation que vous avez reçu par lettre et cliquez sur «Suivant».

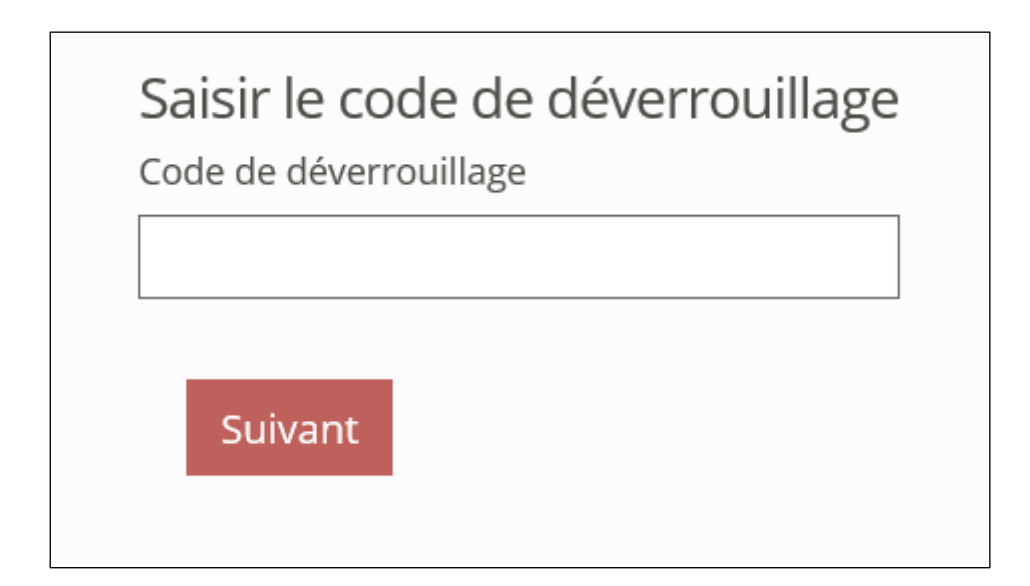

23. Félicitations! Vous êtes maintenant connecté à Job-Room et vous voyez votre cockpit personnel, à partir duquel vous pouvez maintenant utiliser toutes les fonctions disponibles.

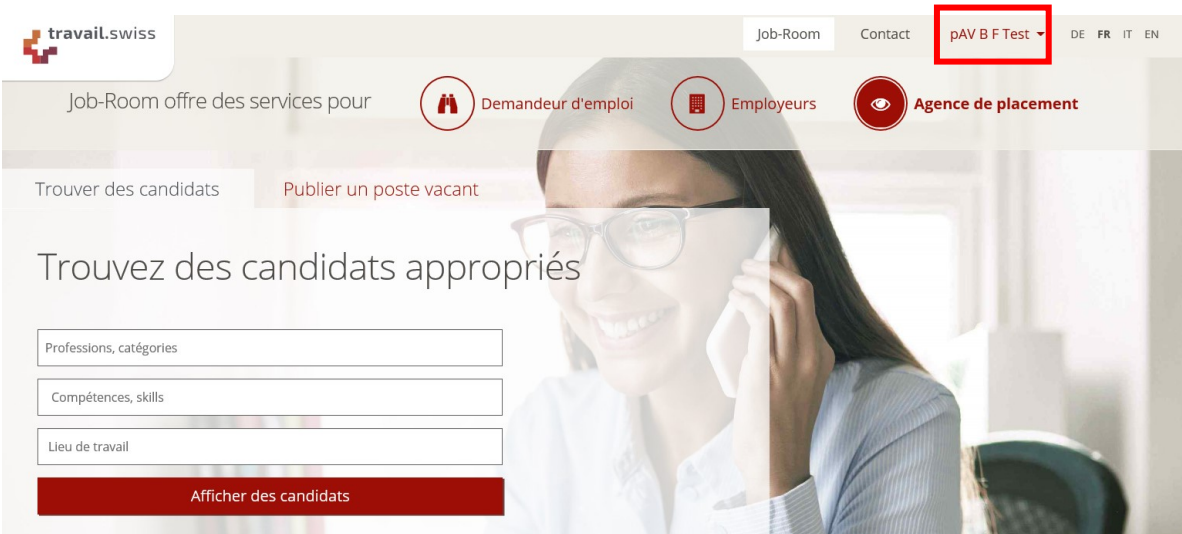